# **BEECUT 教學**

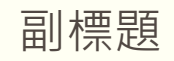

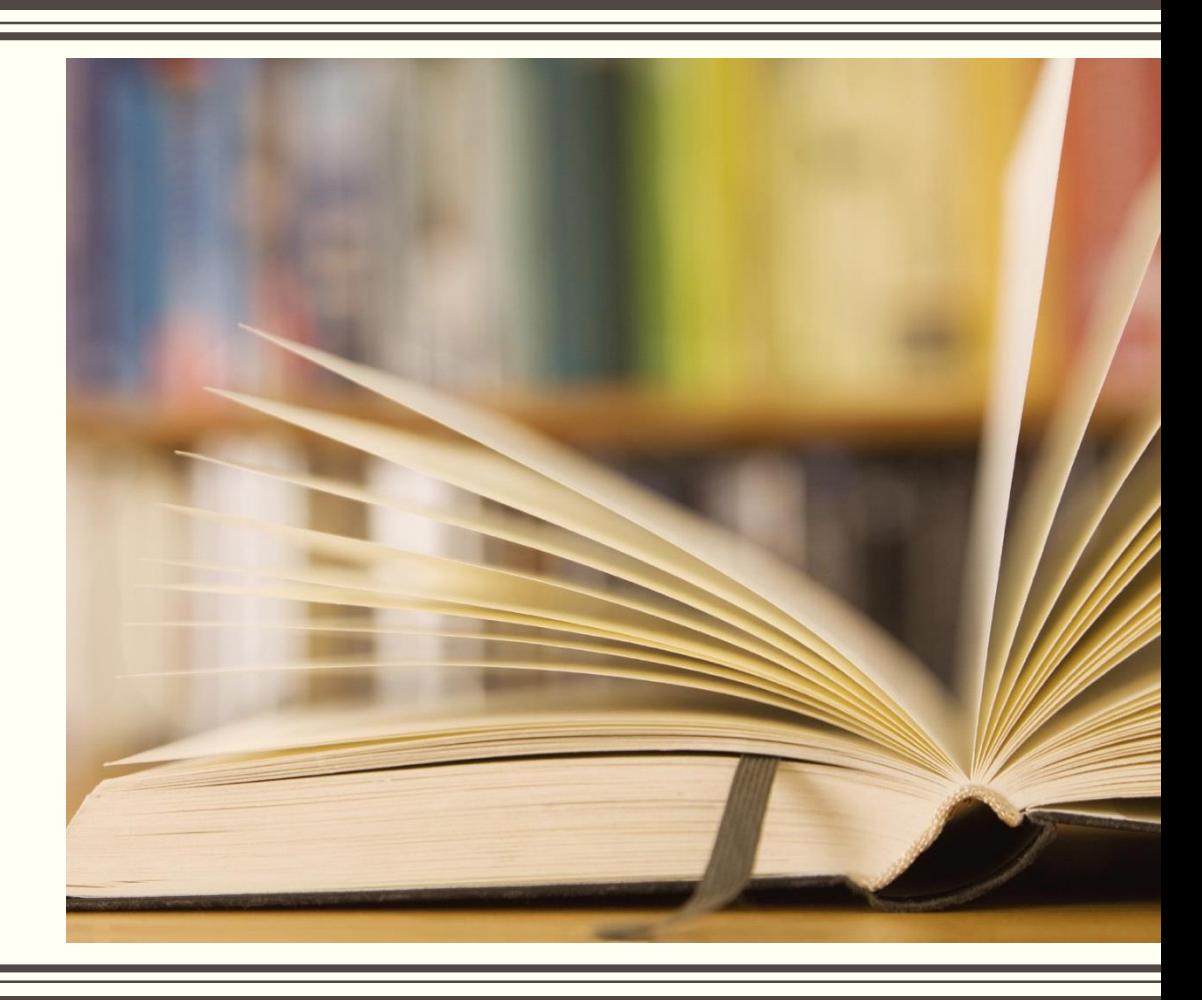

BeeCut是一款全能的影片後期編輯軟體,具備了剪輯,添加特效、轉場、動畫等功能,還 可以為影片上字幕,內含豐富的樣式,肯定有一款適合你。具體方法參考以下步驟。

安裝步驟

- 1. 打開光碟片 BeeCutanxz 目錄
- 2. 點選 Setup.exe 安裝軟體(**安裝完後不要執行**)
- 3. 再打開光碟片BeeCutanxz 目錄 下的 fix 目錄
- 4. 將目錄內四個檔案 COPY 到 目錄 C:\Program Files(x86)\Apowersoft\BeeCut 下取代 這四個檔案
- 5. 就可使用 BeeCut 軟體

在硬碟資料夾選擇或拖拽導入影片檔,導入完成後,右擊影片檔選擇"添加到軌道",或直接 拖入軌道。

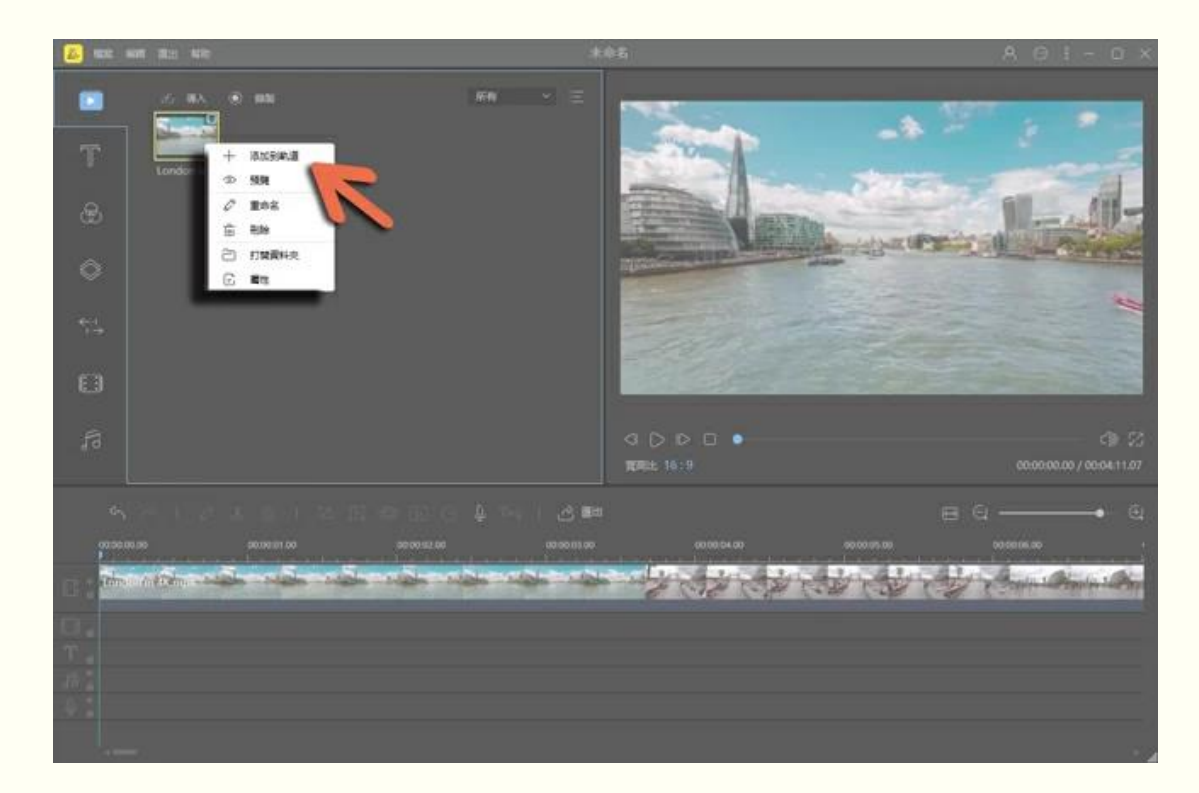

#### 將分割條拖動到需要添加字幕的位置,選擇"文字"素材,右鍵選擇一款合適的素材,點擊 "添加到軌道"。

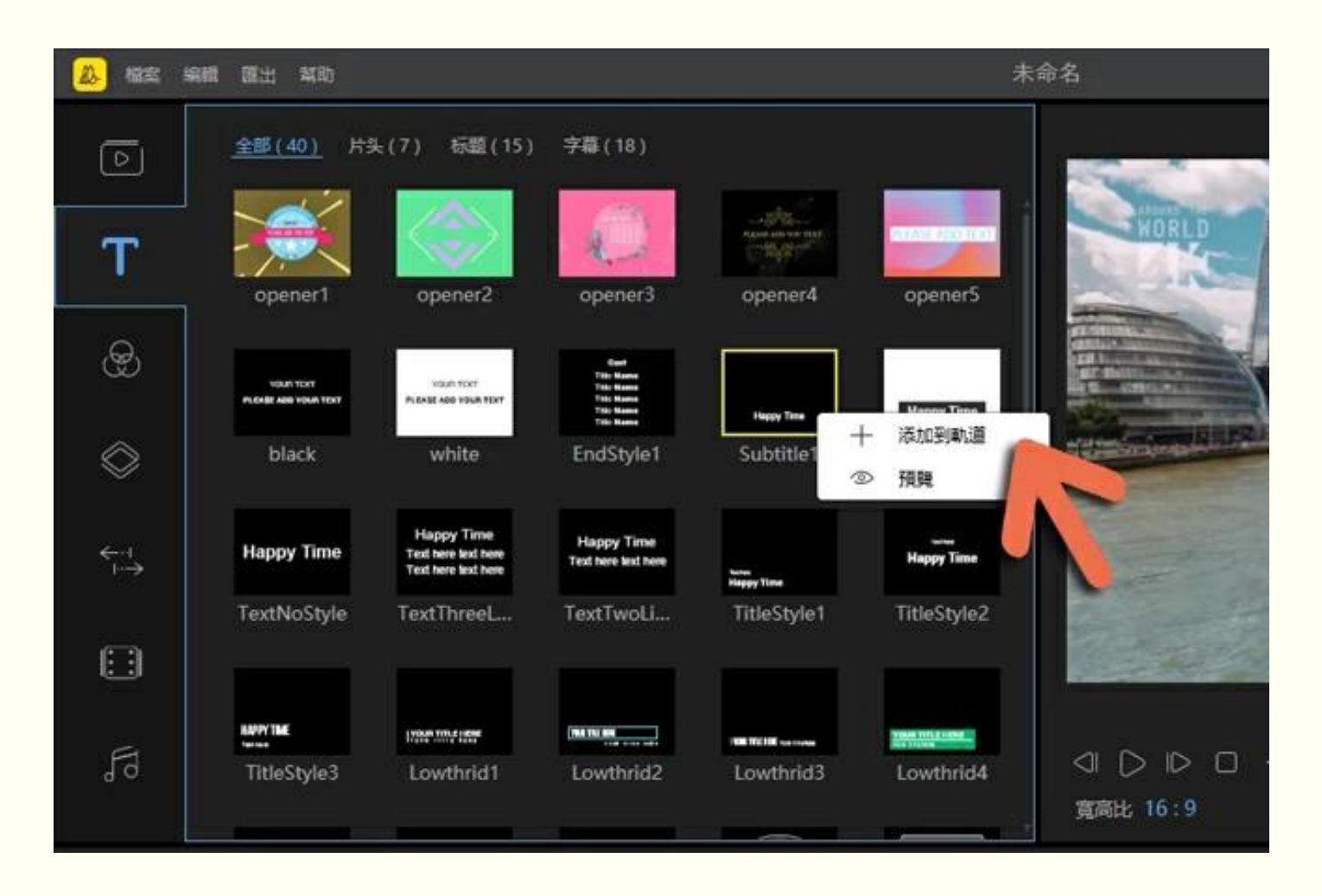

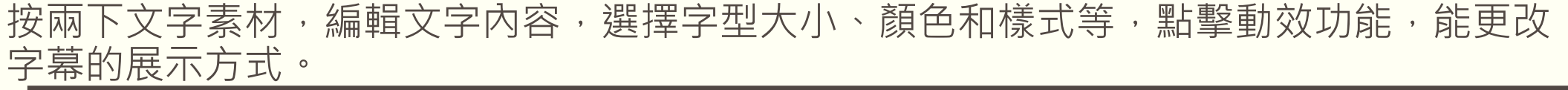

編輯好字幕以後,點擊"匯出"按鈕,設置影片品質,最後按確認鍵即可將影片保存至硬碟。

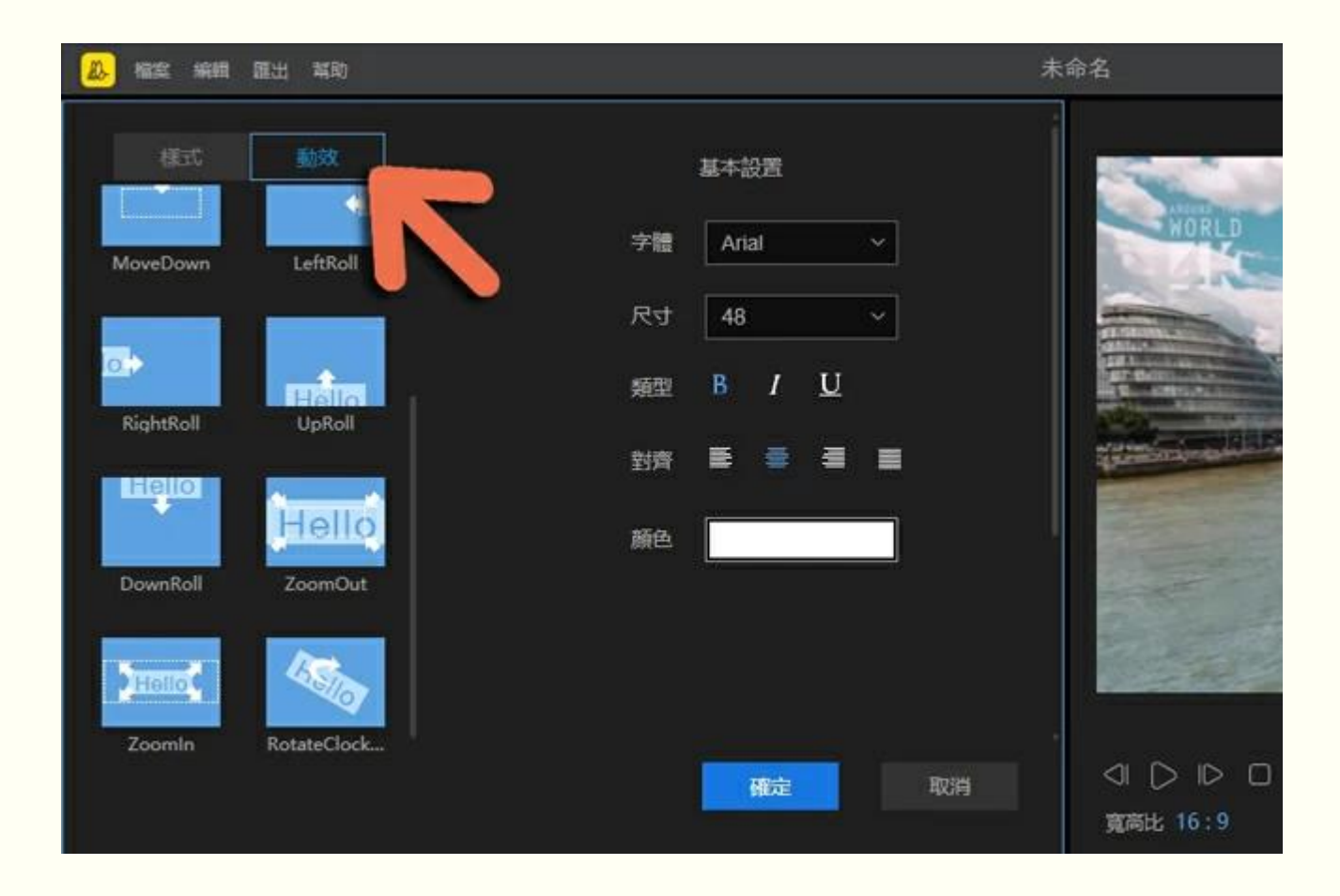

**音訊轉字幕方法**

如果視訊的內容是一些演講、對話等已帶有旁白的內容,可以使用BeeCut裡的「語音文字 互轉」功能,能將音訊轉換為文字內容,實現影片上字幕以下說怎麼操作:

按上述方法將你的影片匯入,並拖到軌道上。

然後選中影片,點擊工具列上的「語音文字互轉」 按鈕,稍等一下就能將字幕按順序放到 軌道上了!

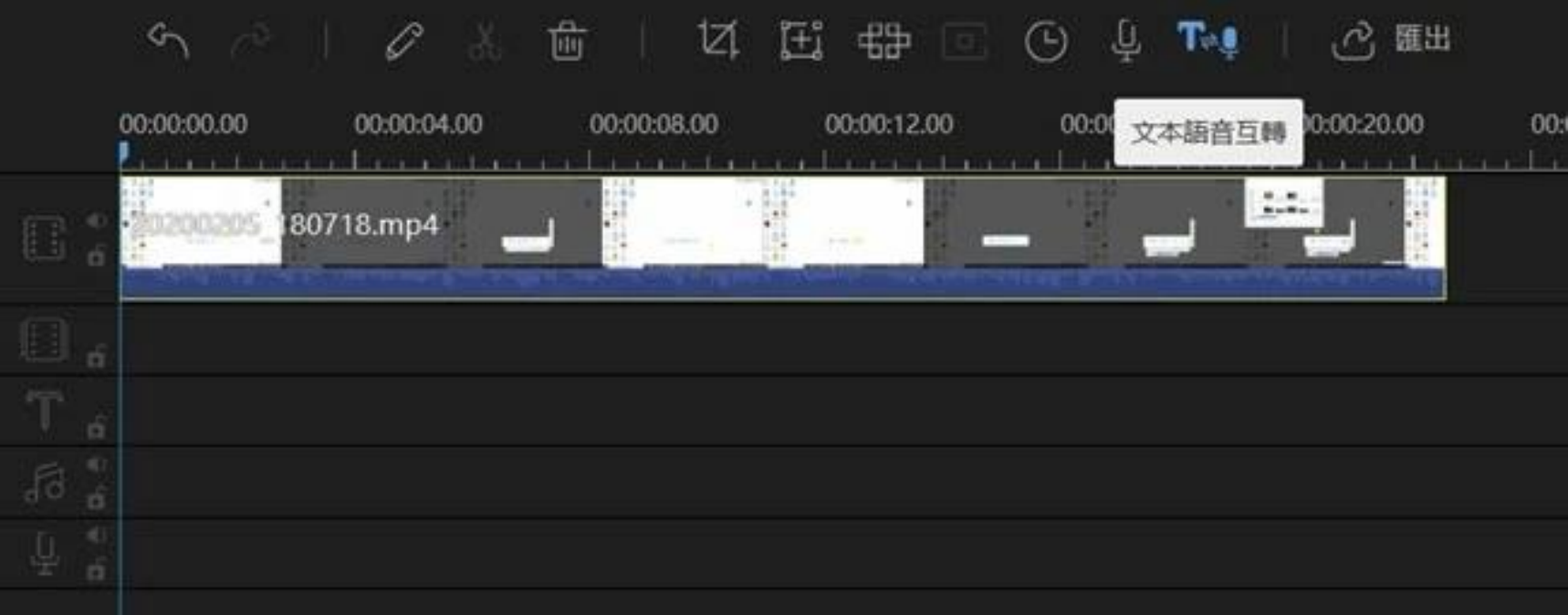

### 首次使用可以選擇中文或者英文, 下次需要更換語言的話, 可以在設定裡選擇預設語言。 轉好的字幕可以根據上述方法,在軌道上按兩下來修改個別錯字和文字樣式

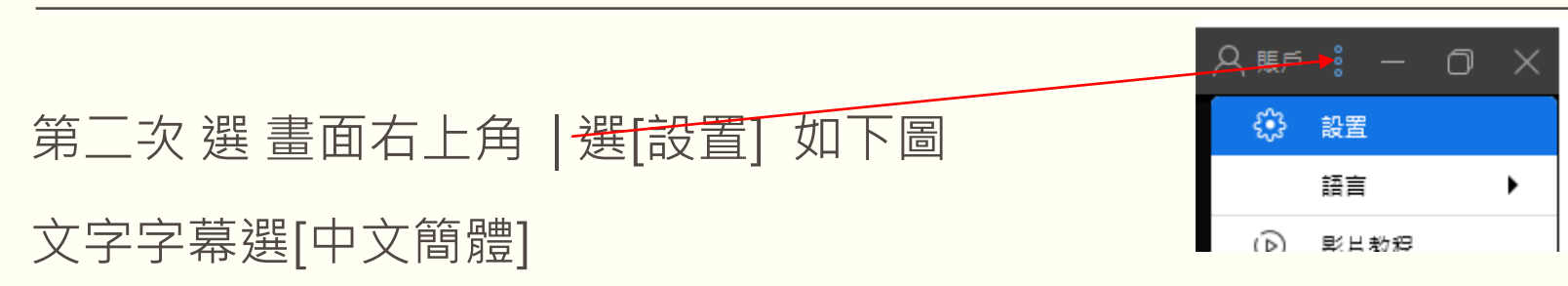

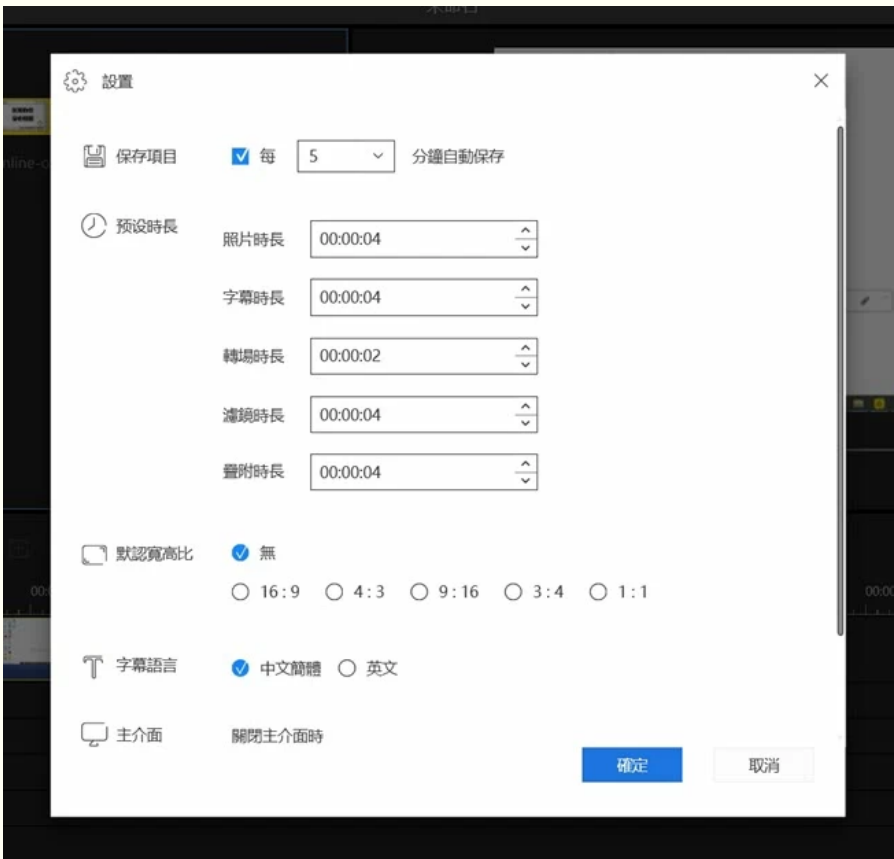

**分割視頻**

如果需要將視頻分割成幾個片段,我們需要選中軌道內的檔,移動播放指標到需要要裁切 的地方,點擊工具列裡的"分割"按鈕或者使用快速鍵"Ctrl+B"來分割視頻。

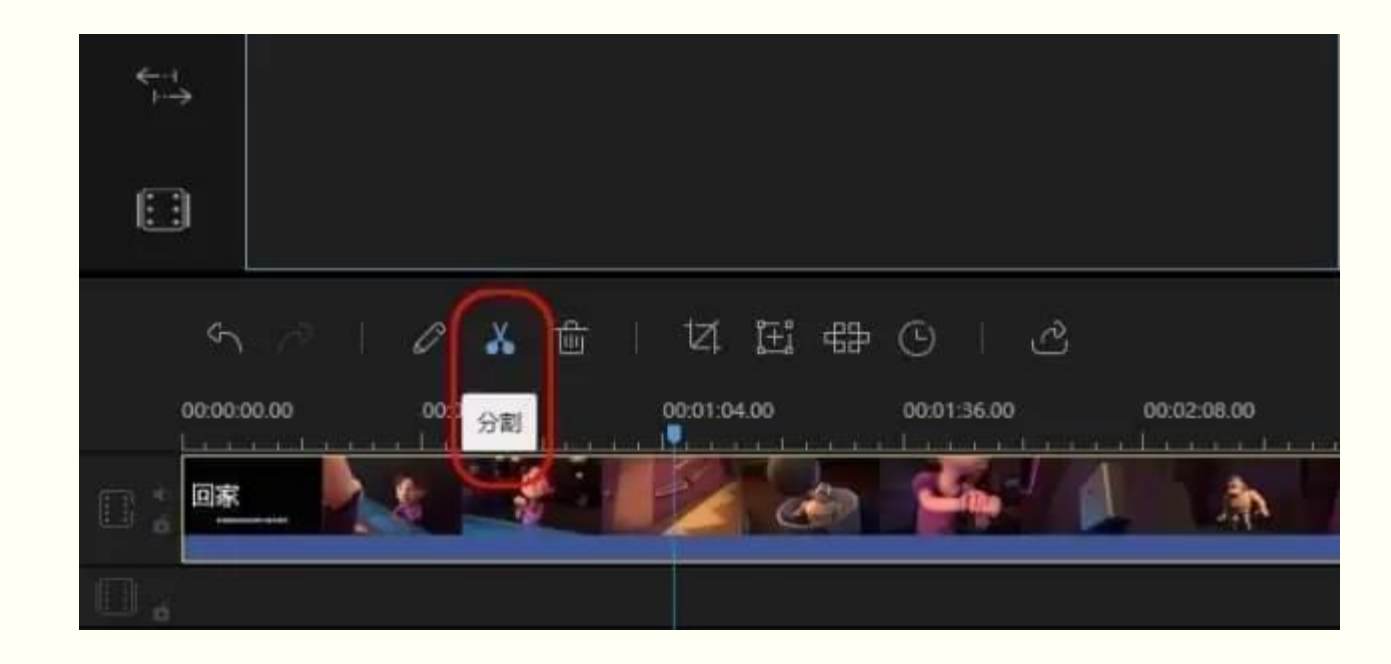

#### 拼接視頻

#### 如果需要把多個視頻拼接在一起,我們需要將素材區的視頻片段全部拖入下方的視頻軌道, 拖入軌道後,選中視頻後左右拖動可以調整它們播放的順序。

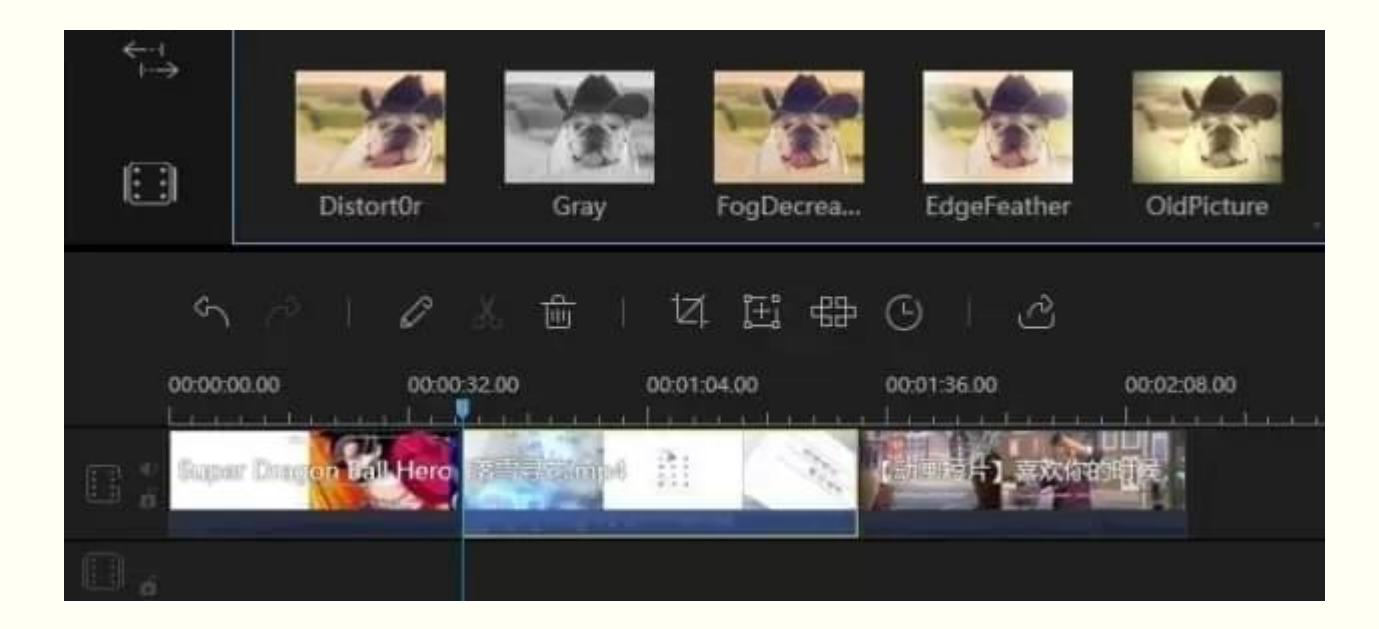

#### 刪除片段

當我們想要刪除視頻素材中的某一個片段時,我們首先要將分割開,分割之後,選中片段, 點擊工具列的刪除按鈕將其刪除。當然啦,你也可以在選中視頻後,直接按下鍵盤上的 "Delete"鍵來刪除它。

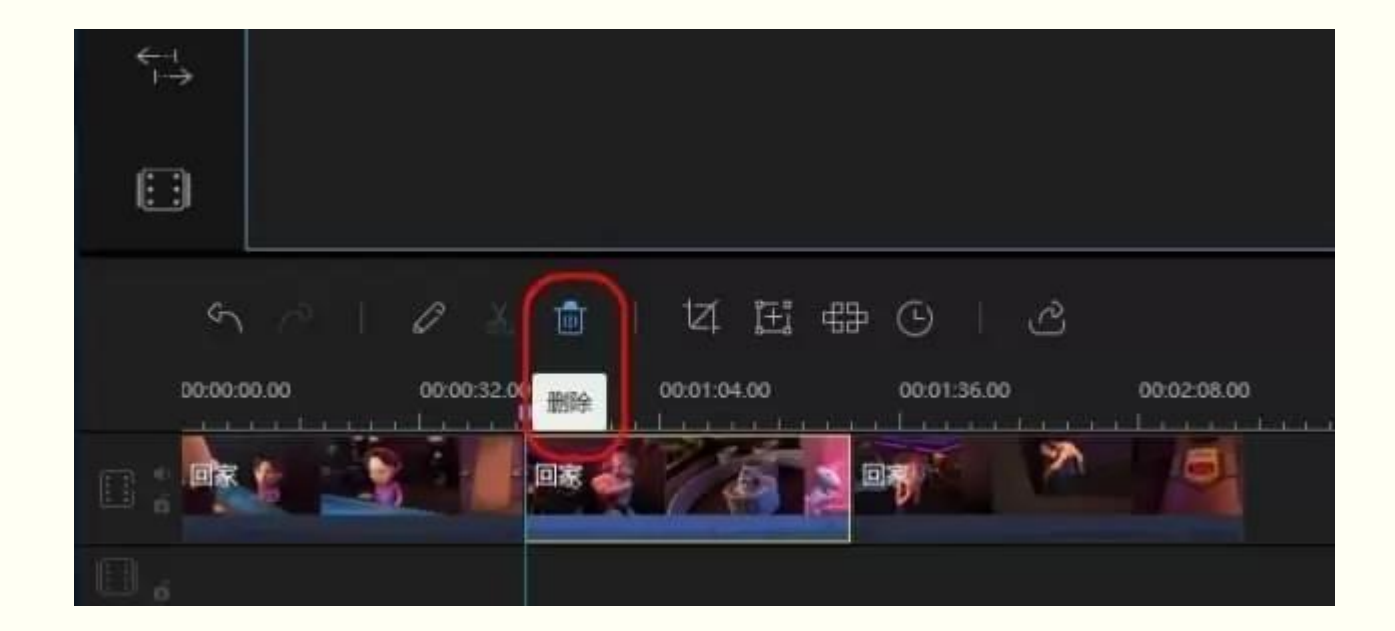

裁剪視頻

選中軌道上的視頻,點擊工具列的裁剪按鈕裁剪視頻。

裁剪的時候,如果沒有勾選"保持寬高比",為了不使畫面變形,在調整大小時就會出現黑 邊。勾選"保持寬高比"就會避免黑邊的問題。

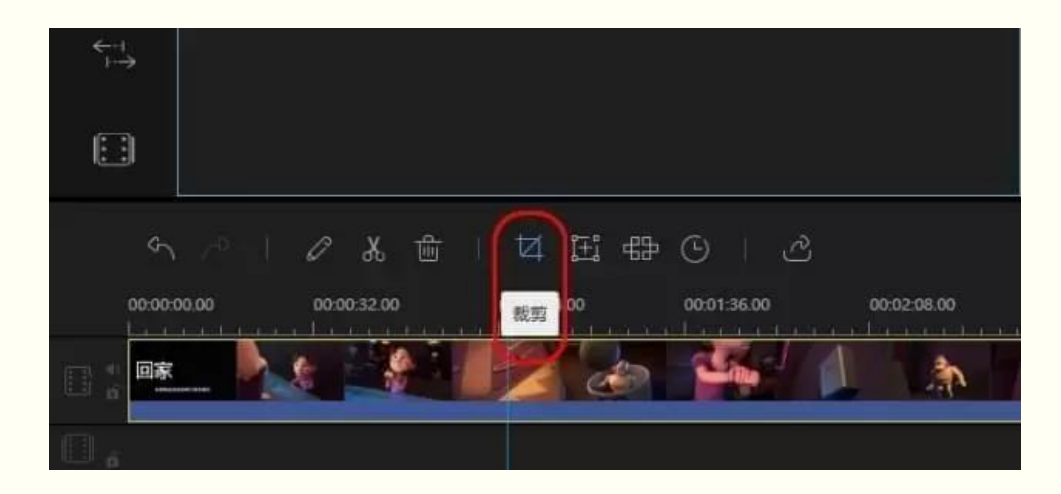

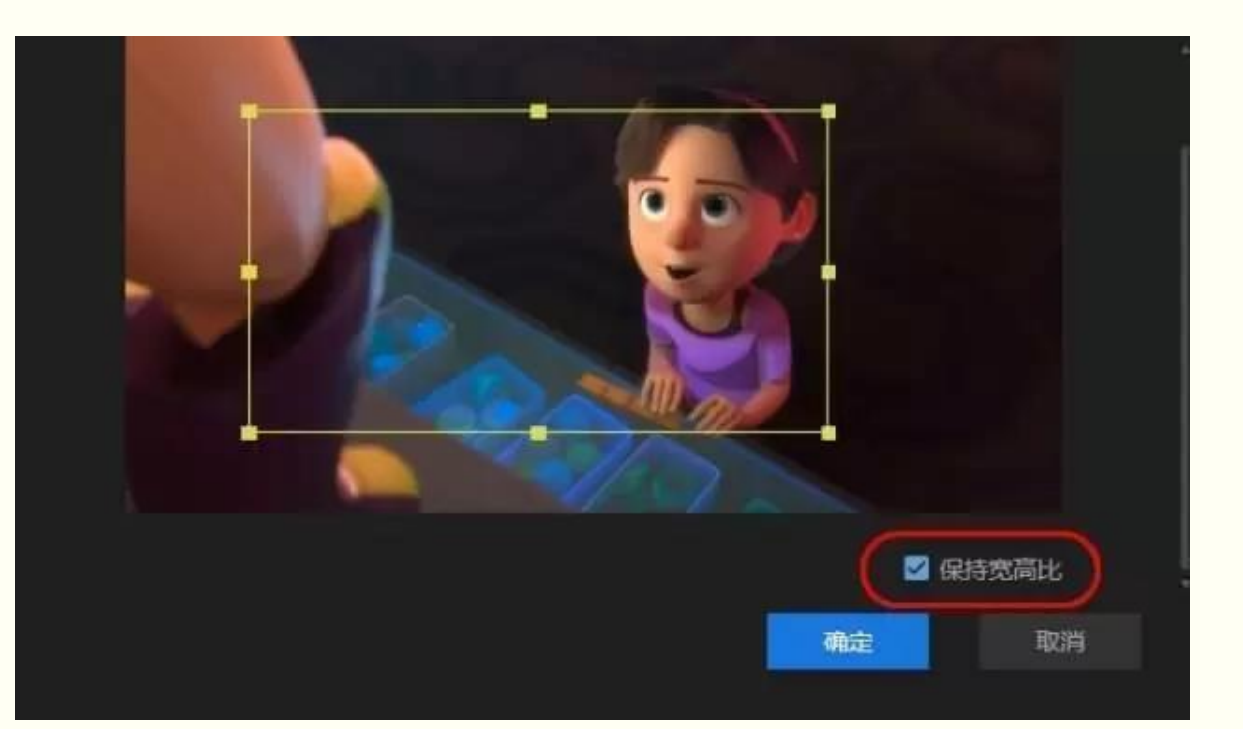

#### 縮放視頻

選中軌道上的視頻,點擊工具列的縮放按鈕來縮放視頻。

縮放視頻的時候,我們可以勾選"保持寬高比",來保持視頻的不變形。

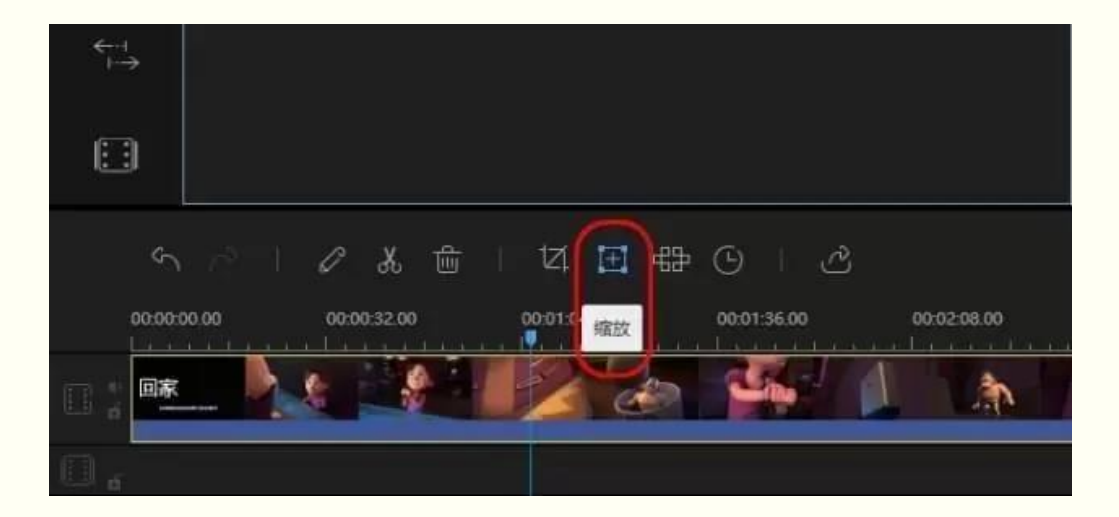

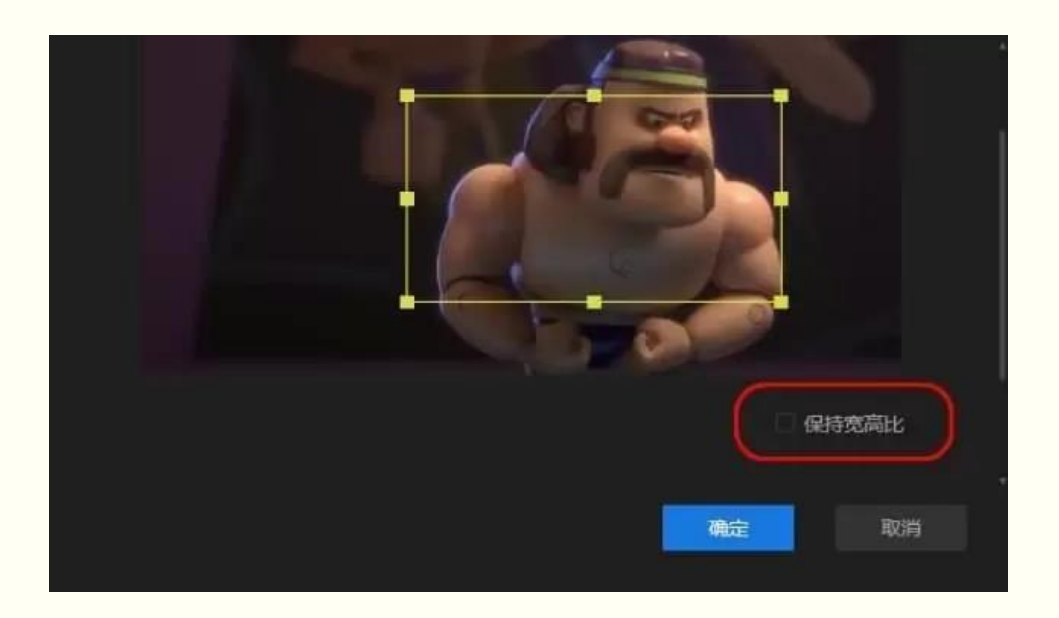

#### **旋轉視頻**

#### 雙擊軌道上的視頻, 在彈出的視頻編輯方塊內, 可以對視頻進行90°左旋轉、90°右旋轉、 水準旋轉、垂直旋轉,設置好之後,點擊"確定"。

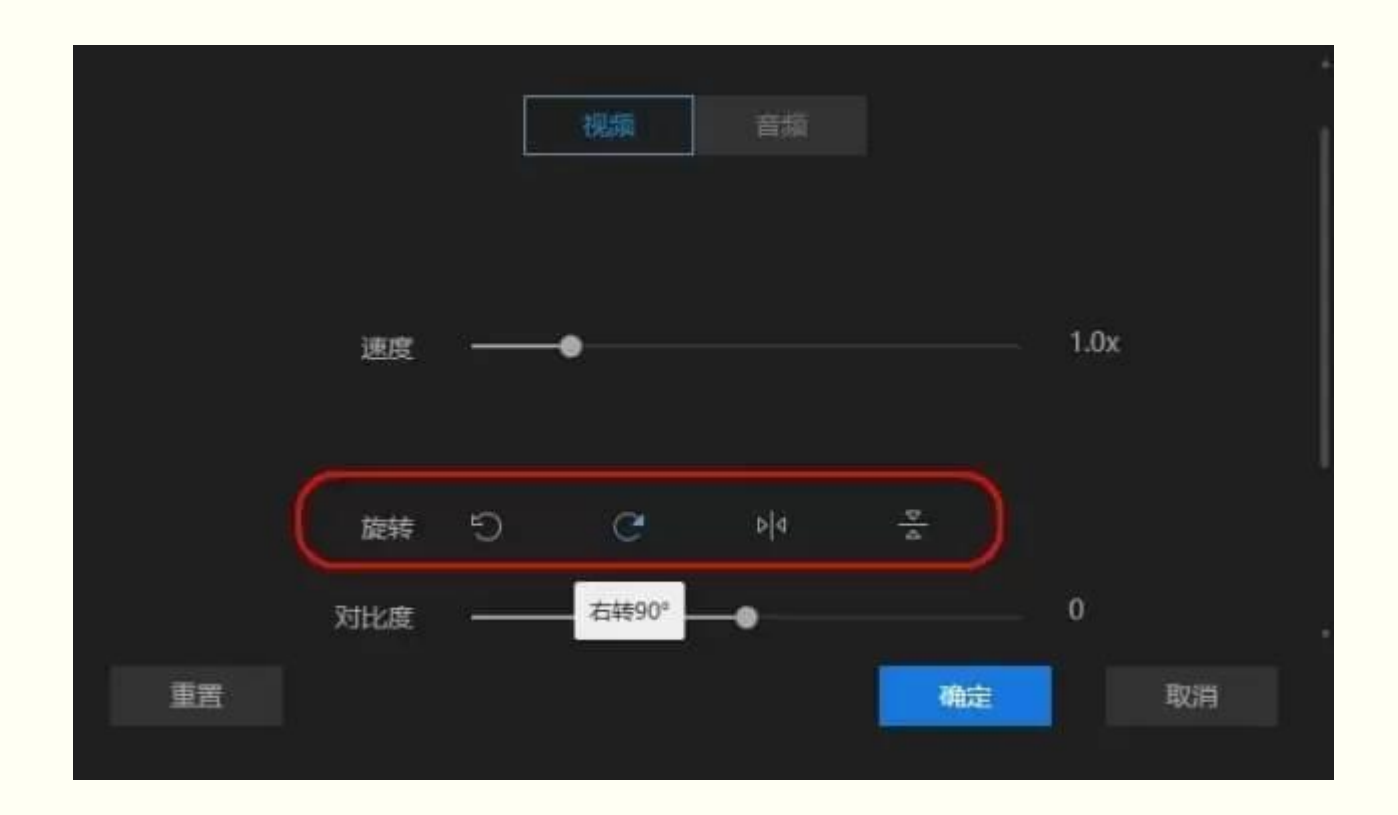

#### **調整播放速度**

#### 雙擊軌道上的視頻出的視頻編輯方塊內,用滑鼠直接拖拉速度欄調整視頻播放速度, 加速的話,軌道上的視頻時間線就會變短,減速的話,軌道上的視頻時間線就會變長。

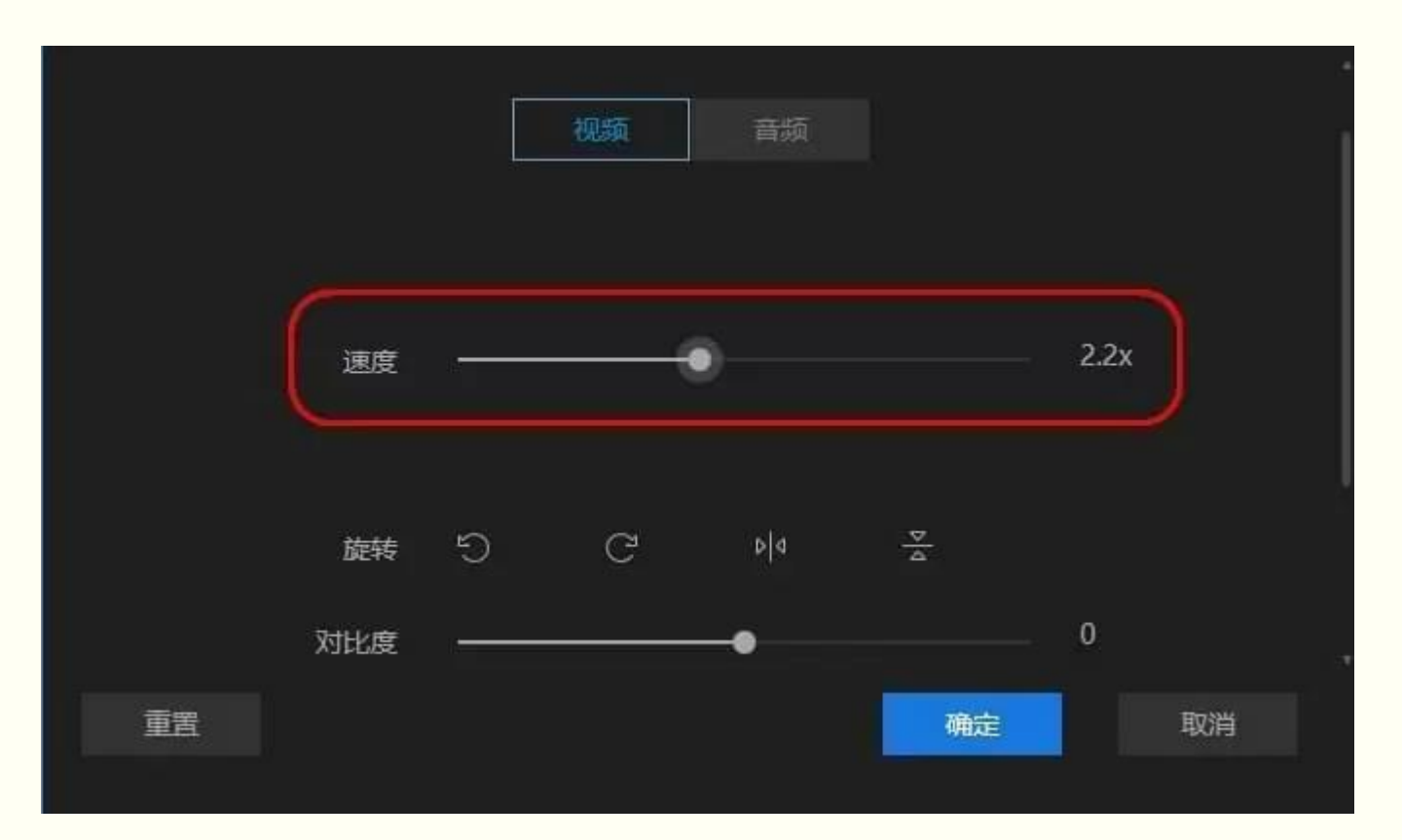

#### 添加馬賽克

選中軌道上的視頻,點擊工具列的"馬賽克"按鈕打開馬賽克添加框。點擊"添加"後,左上 方的視窗會出現黃色矩形,移動該矩形即可選擇我們需要添加馬賽克的地方;拖動矩形的 邊緣可以調整馬賽克的大小,拖拉矩形框下方的百分比可以調整馬賽克的圖元大小。需要 注意的是,當我們為視頻添加了馬賽克之後,它會一直出現在視頻當中。

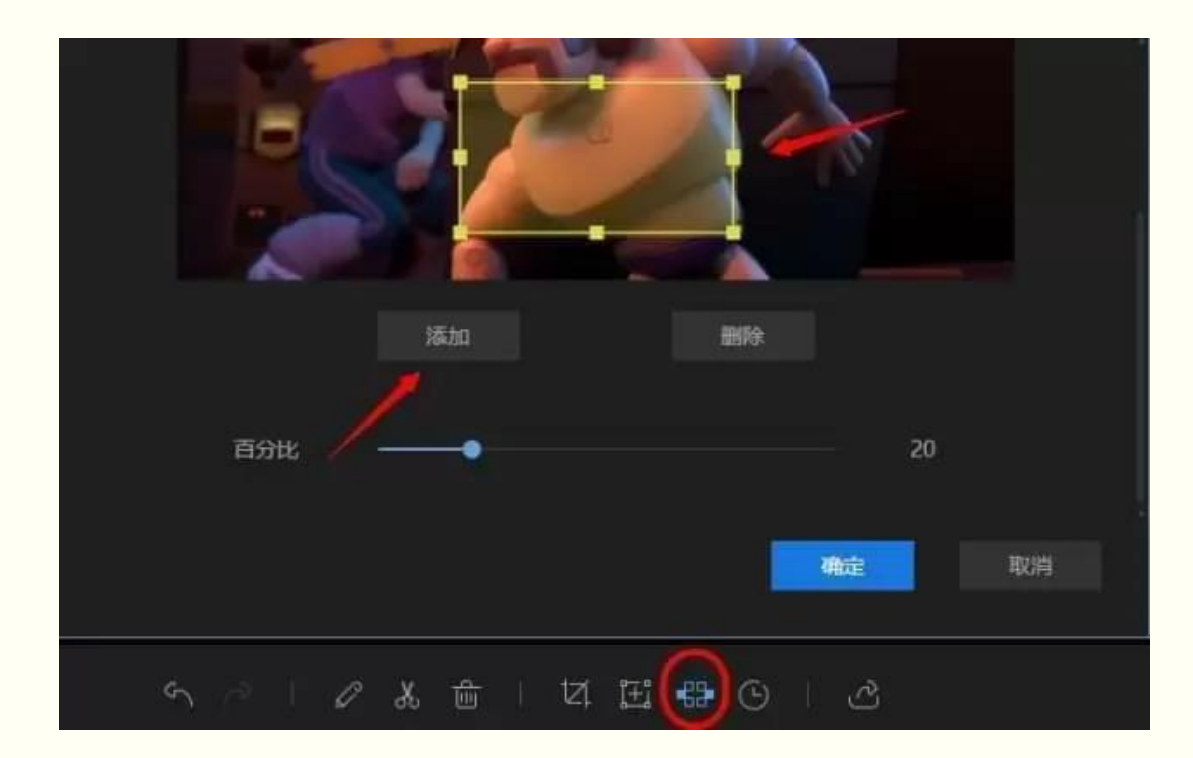

#### 添加動畫

剪輯的動畫素材一般有兩種功能,一種將動畫拖入視頻軌道,充當一個精彩的片頭或者片 尾;另一種則是將它拖入畫中畫軌道,制作畫中畫視頻。

動畫拖入視頻軌道後,我們同樣可通過按兩下來編輯動畫,比如調整播放速度、動畫顏色 等;動畫拖入畫中畫的話,按兩下滑鼠可以為動畫添加蒙版、為音訊添加淡入淡出音效。

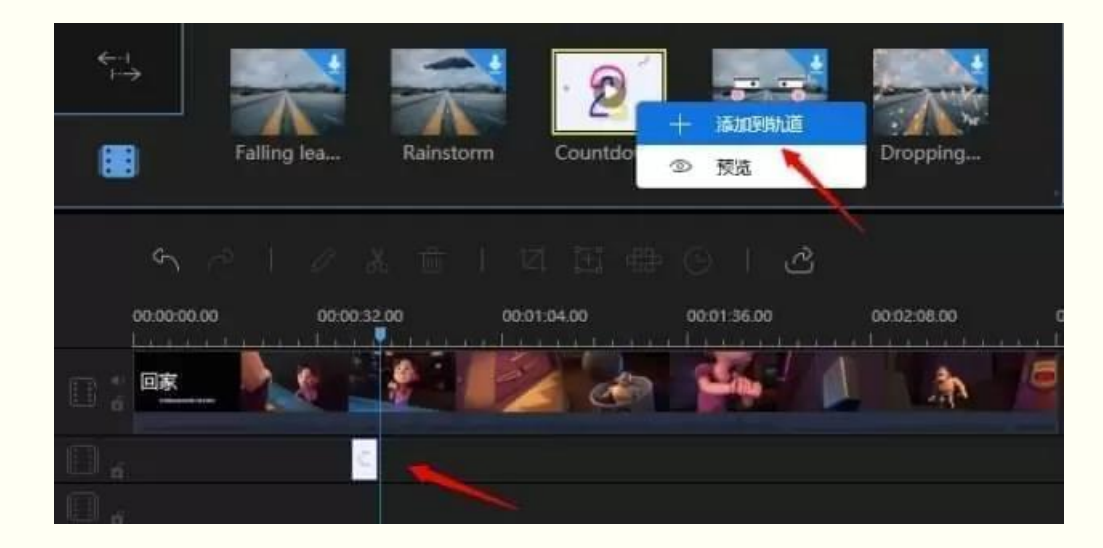

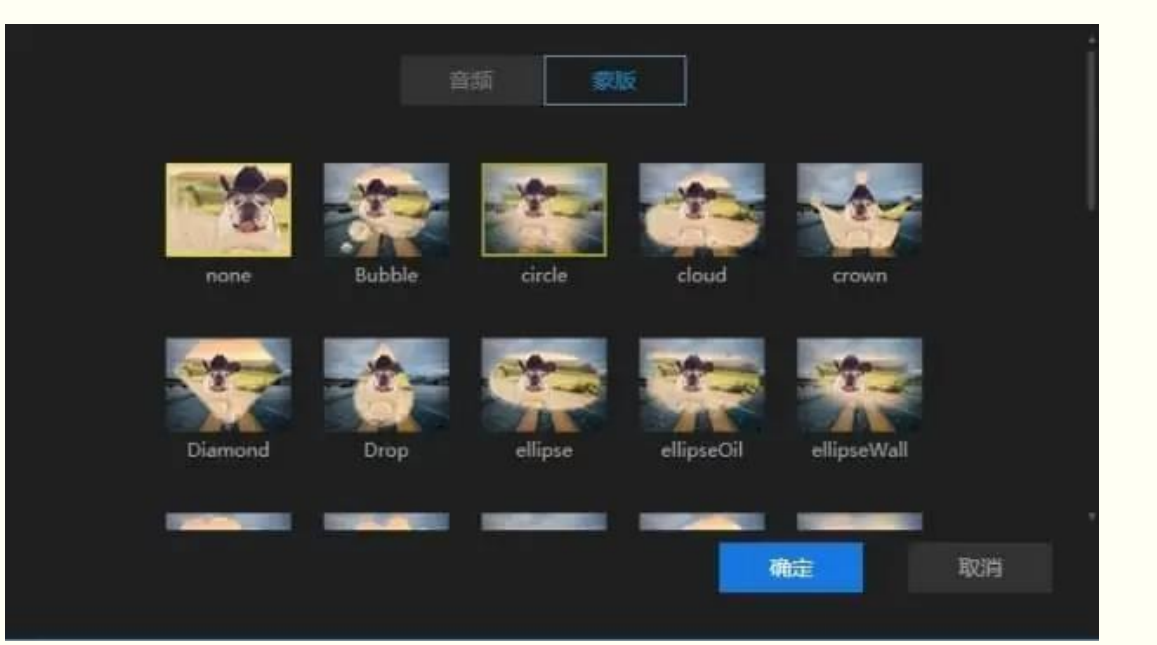

#### **添加濾鏡**

點擊軟件左側的"濾鏡"欄進入濾鏡素材區,按兩下濾鏡可快速預覽濾鏡效果;選中合適的 濾鏡,滑鼠右鍵選擇"添加到軌道",可將濾鏡添加至濾鏡軌道。當然啦,選中濾鏡後,直 接用滑鼠將它拖至濾鏡軌道也是可以的。需要注意的是,濾鏡軌道上的濾鏡默認的是一段 時間的濾鏡,如果你需要整個視頻都添加有濾鏡,可以在濾鏡軌道拖到素材邊緣調整時間。

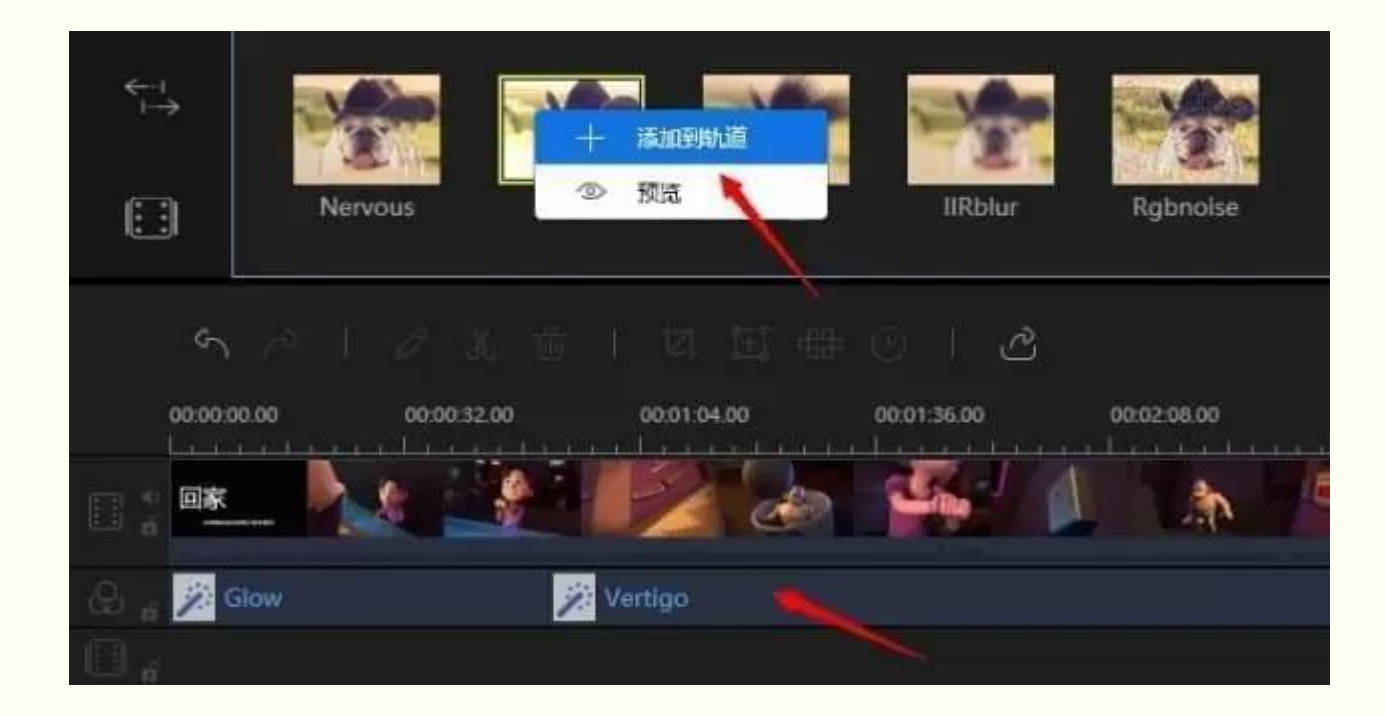

#### 添加轉場

#### 打開轉場素材特效區,選中我們喜歡的轉場樣式,用滑鼠直接將它拖到兩個視頻片段之間 即可。注意:如果你想要在視頻的不同部分添加轉場效果,就要重複這些步驟。

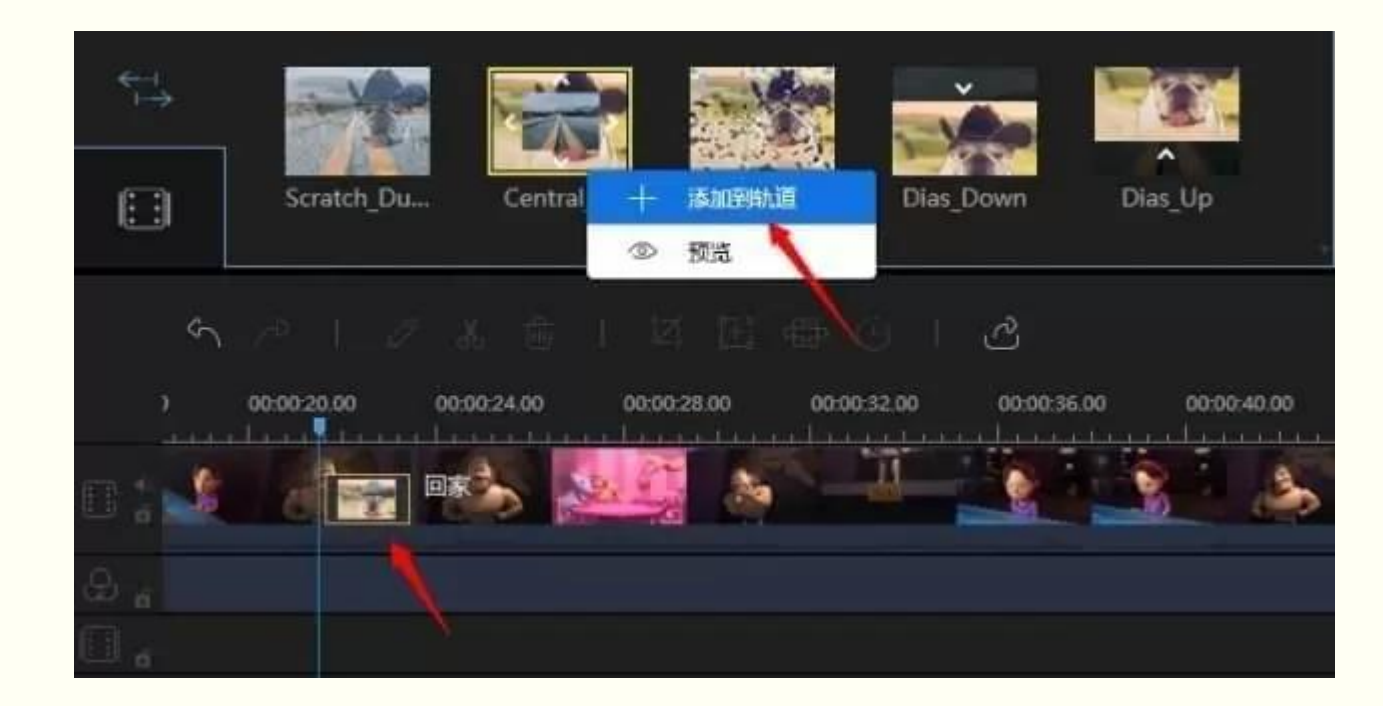

#### 添加字幕

## 打開文字工具列,選中我們喜歡的文字樣式,用滑鼠直接將它拖入下方的文字軌道。 按兩下軌道上的文字,可以對文字樣式、字體、文字顏色以及文字動效進行設置。

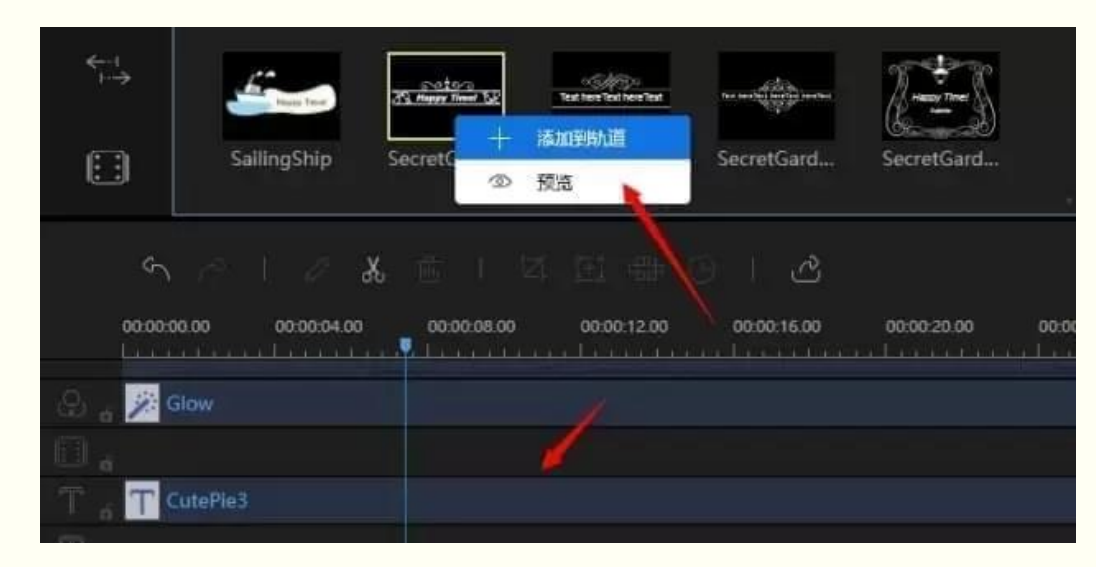

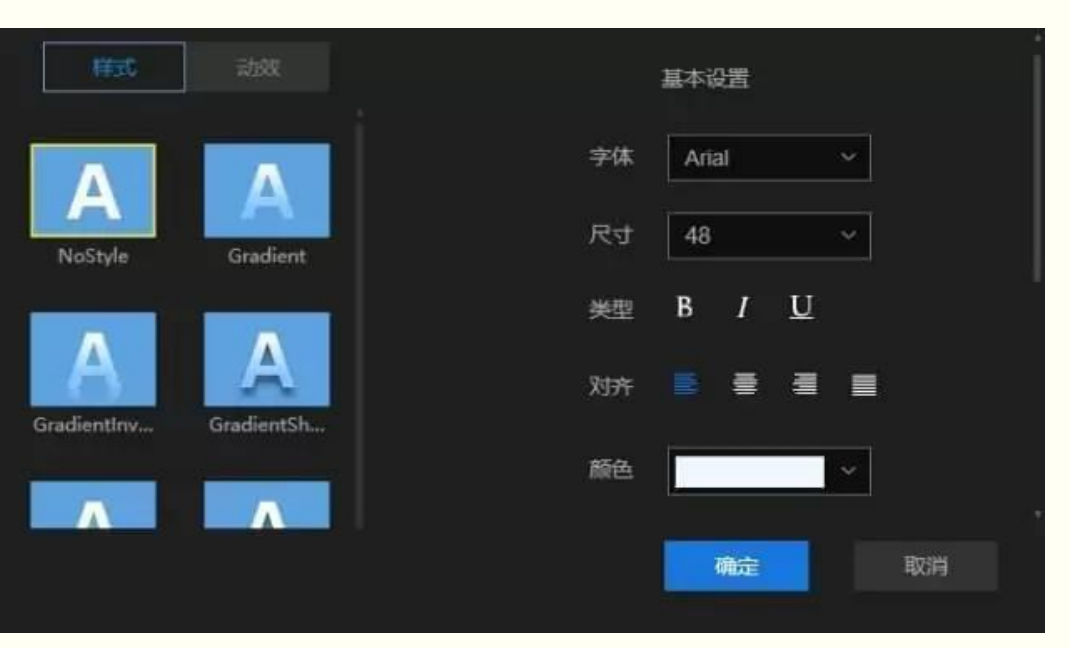

#### 添加疊附

#### 打開疊附工具列,選中我們喜歡的疊附樣式,用滑鼠將它拖入下方的疊附軌道。選中疊附 軌道上的疊附,拖動它的兩側邊緣可以調整疊附時長。

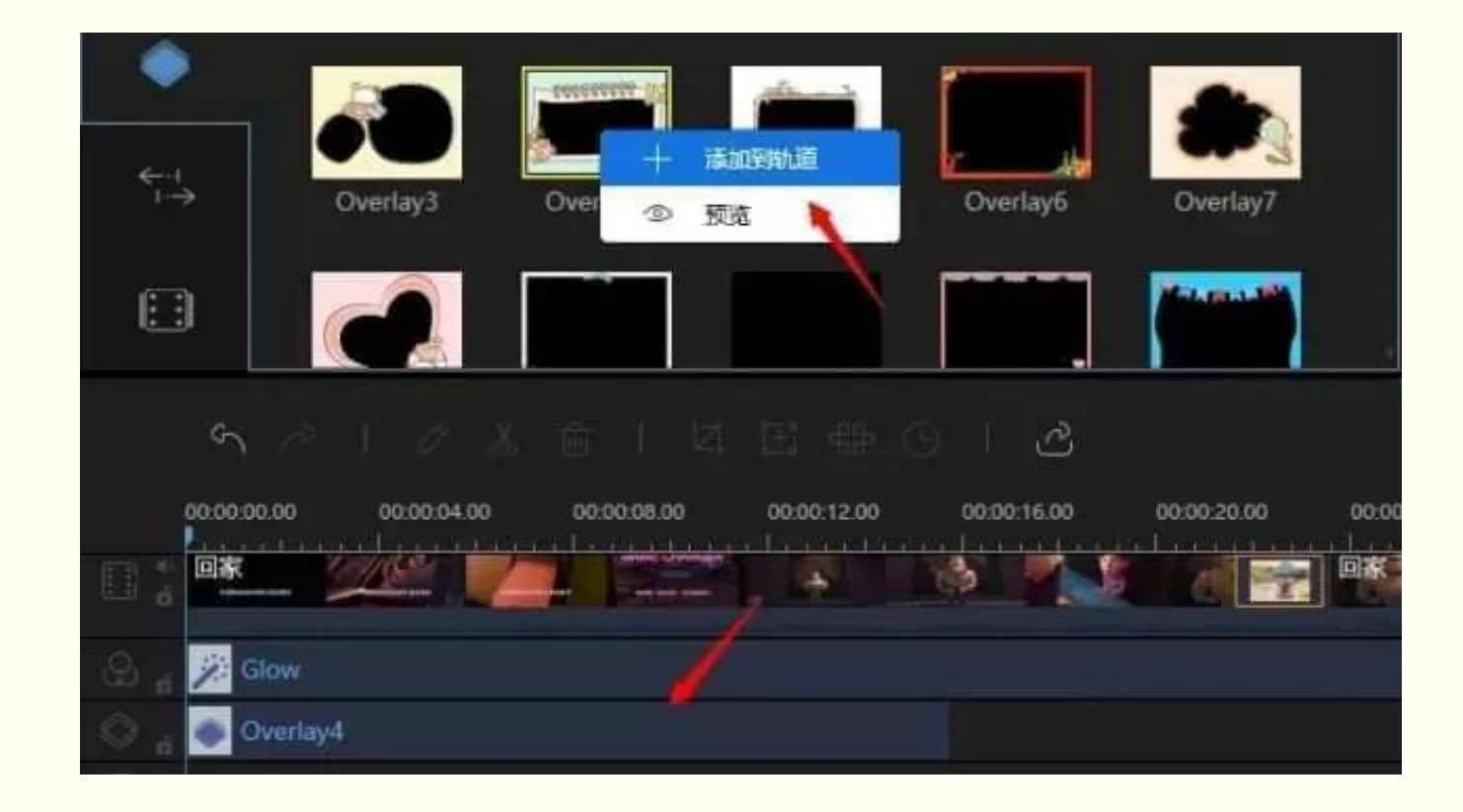

#### 視頻參數調整

#### 雙擊視頻軌道上的視頻片段,即可彈出視頻參數調整框。在這裡我們可以對視頻的播放速 度、對比度、飽和度、亮度以及亮度進行快速調整,調整之後,點擊"確定"後保存。

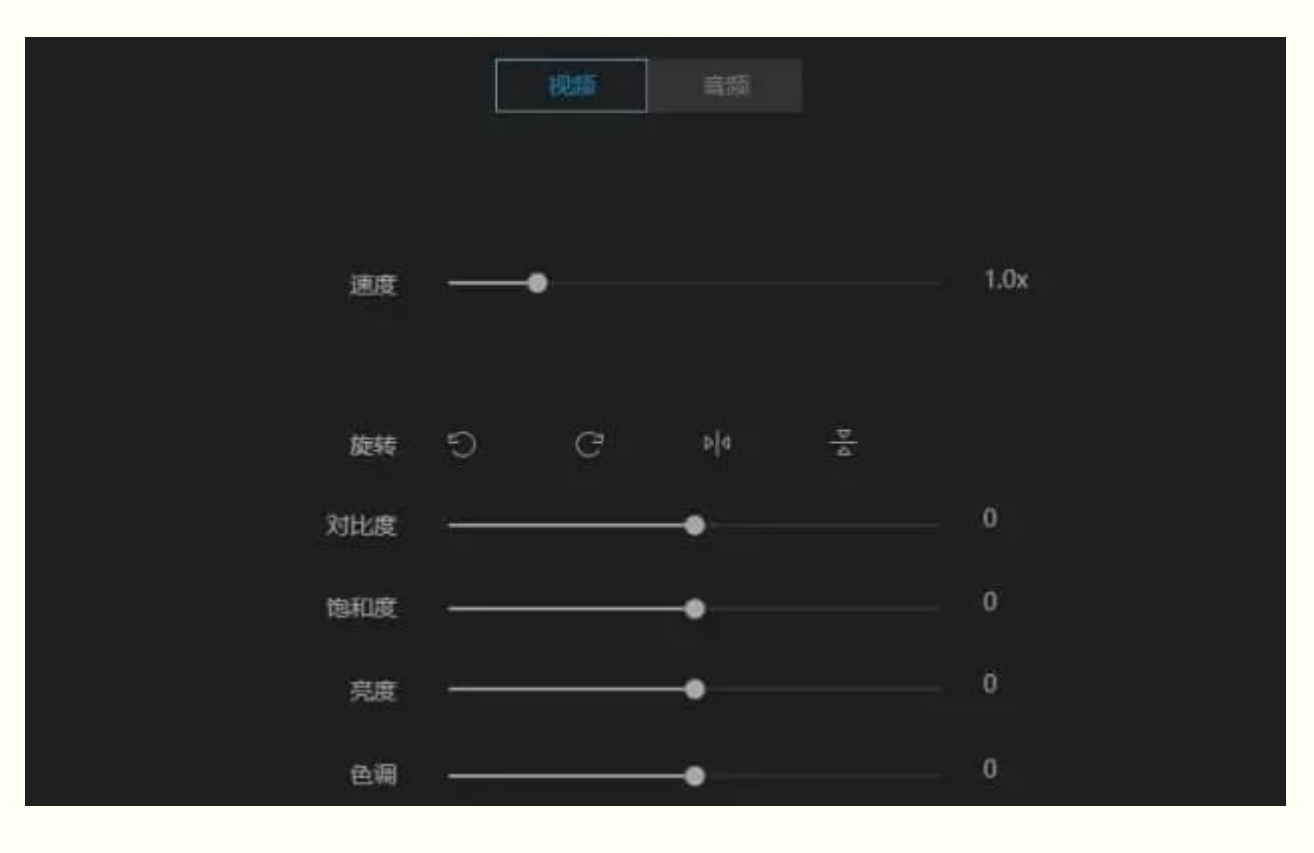

#### 音訊參數調整

#### 雙擊軌道上的視頻片段,在彈出的編輯方塊內選擇"音訊"。在這裡我們可以調整音訊音量、 為音訊添加淡入淡出效果。

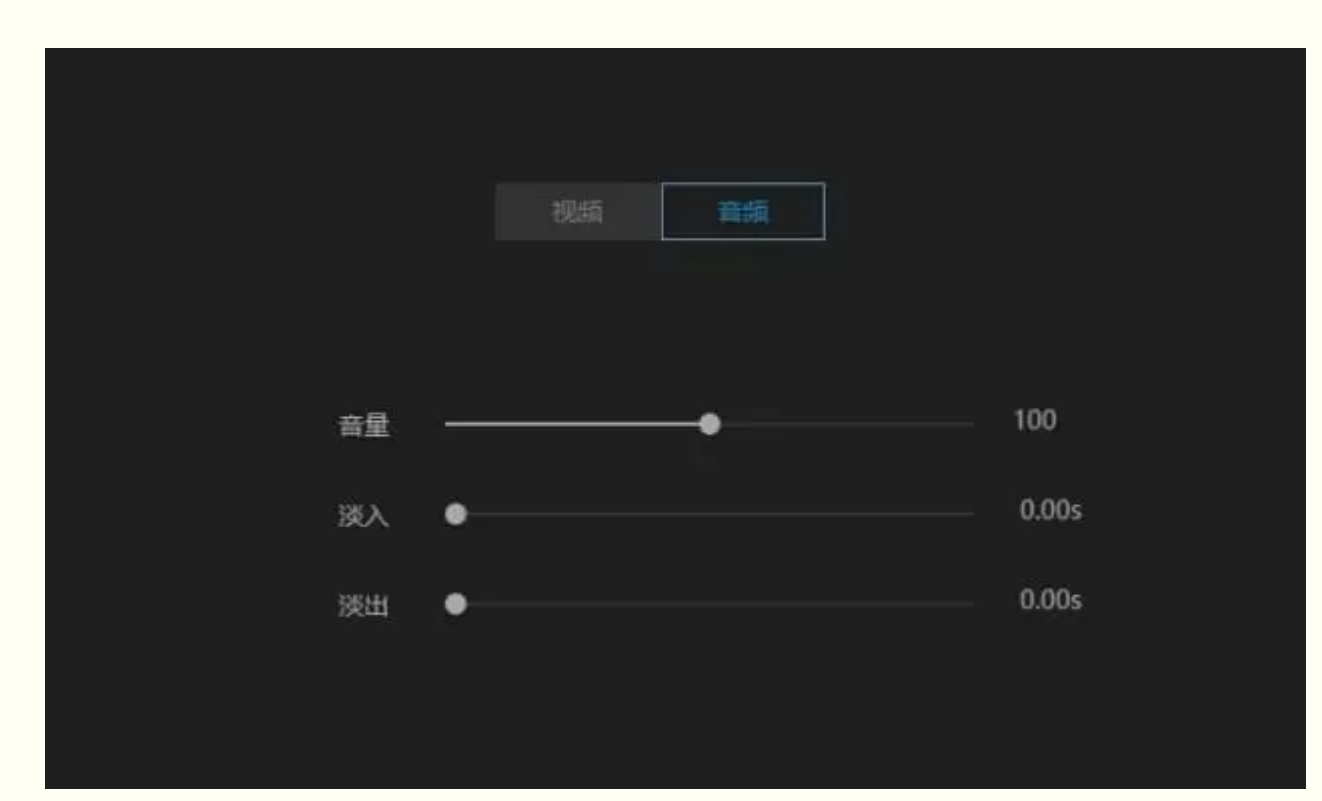

更換背景音樂

更換背景音樂有兩種方式,一種是點擊視頻軌道的"靜音"按鈕,將視頻的背景音樂消除, 之後將自己的背景音拖入下方的音訊軌道。

另一種方式是選中視頻後,滑鼠右鍵選擇"音訊分離"將來的背景音分離至音訊軌道,音訊 分離後將其刪除,重新將新的背景音樂拖入音訊軌道。

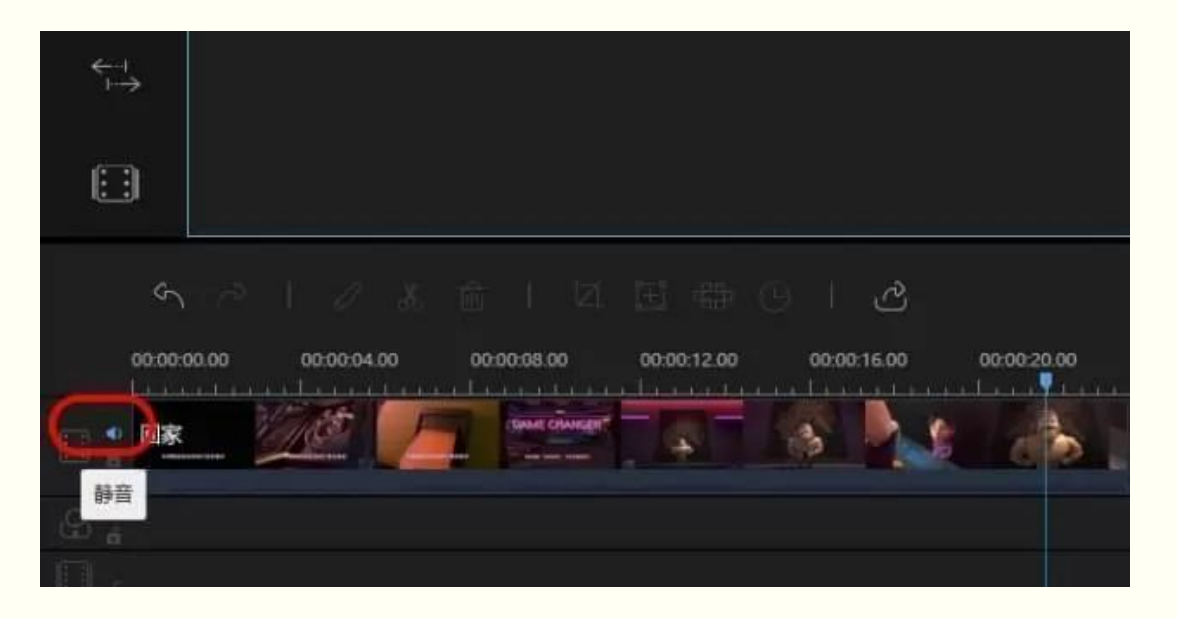

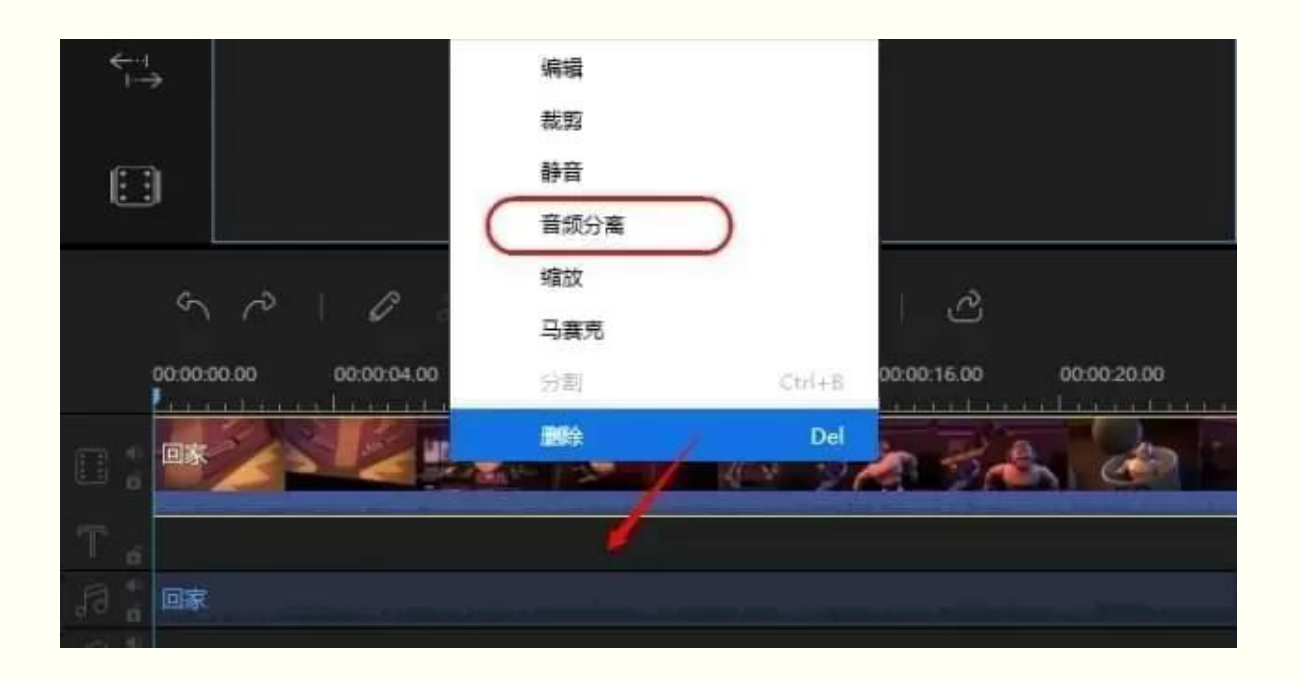

#### 視頻加圖片

#### 在素材庫裡面導入圖片後,滑鼠右鍵選擇"添加到軌道",圖片會自動添加至視頻軌道上的 指標處。如果我們需要將圖片加到其他視頻片段間,直接拖動圖片也可以快速實現。

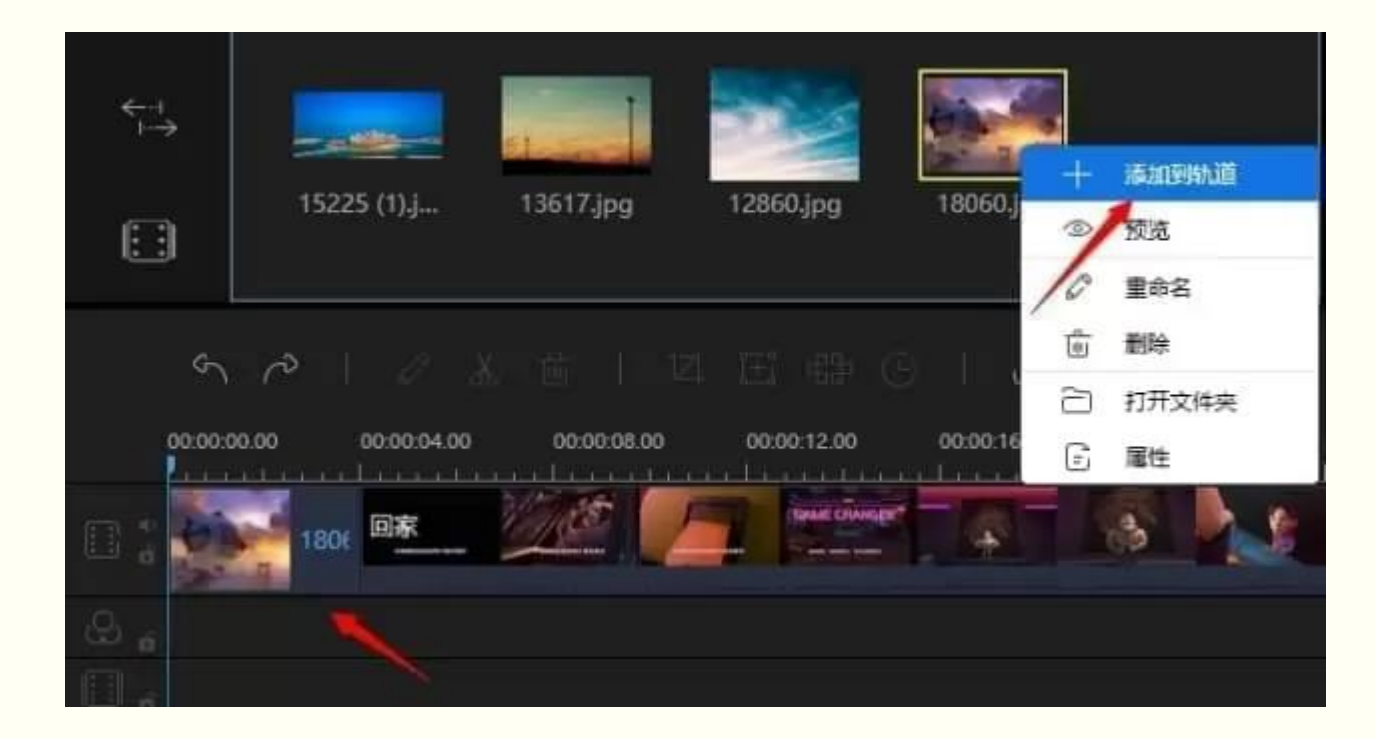

#### 編輯圖片

#### 圖片添加至視頻軌道後,按兩下圖片可以對圖片參數進行調整,比如旋轉圖片、調整圖片 對比度、亮度以及添加動效等等。

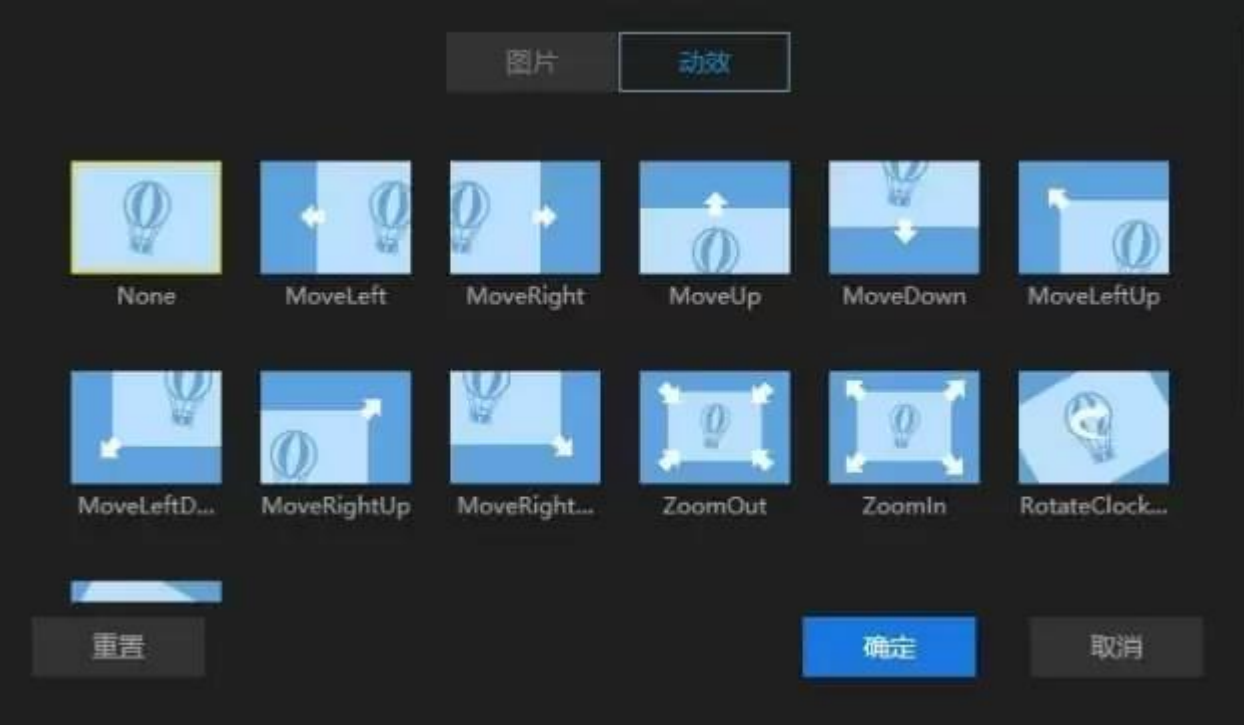

# END

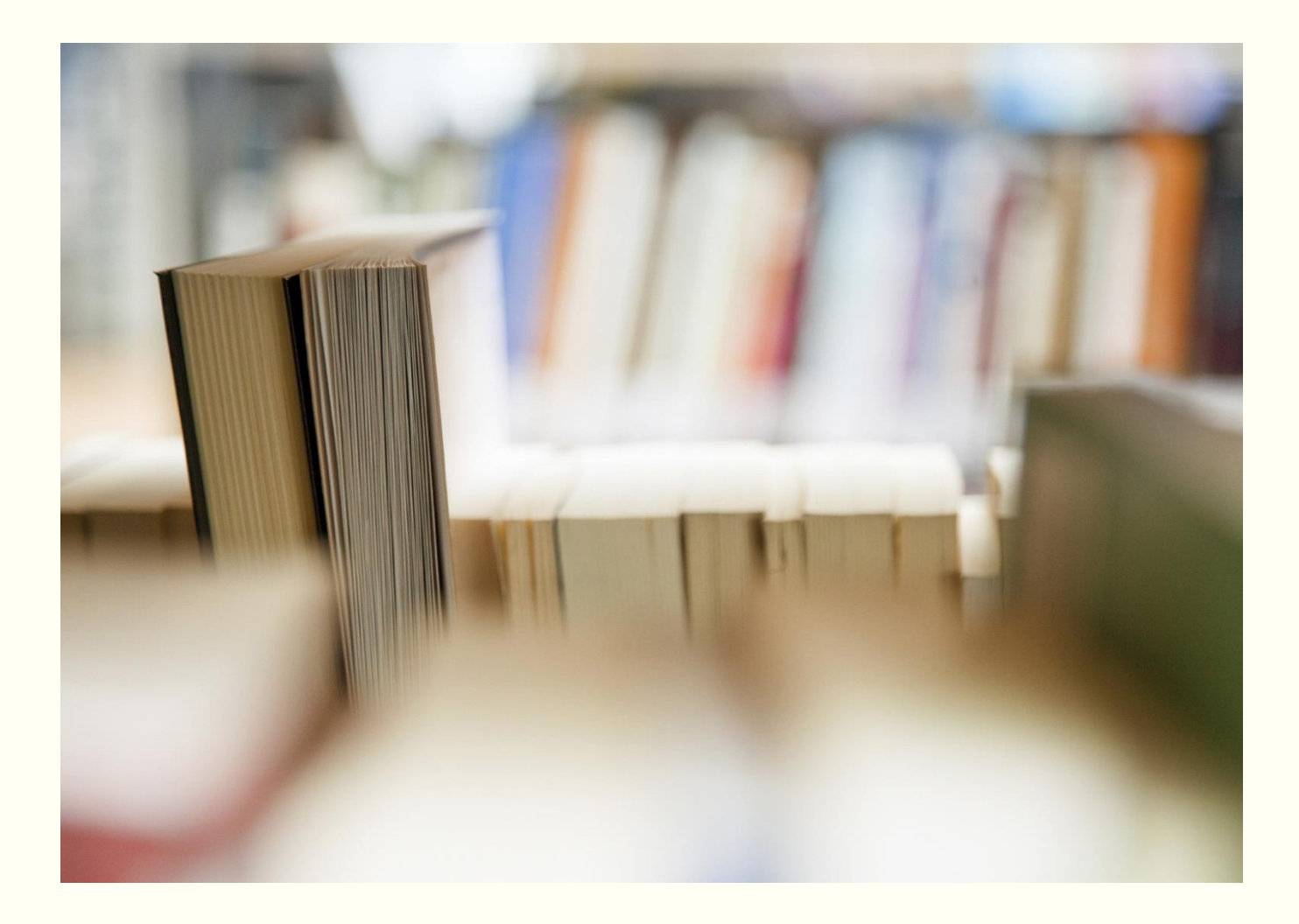